## **SchoolMint Application 2024-25**

## **O** SchoolMint

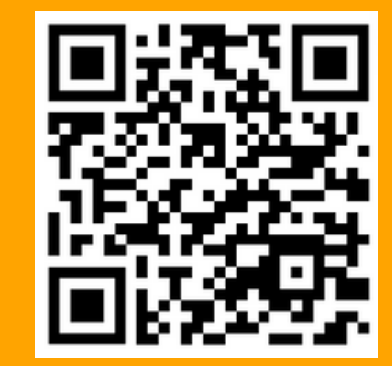

**www.bma.schoolmint.com**

- Go to bma.schoolmint.com to begin application process. Scan the QR code for quick access.
- Fill out the Gaurdian Information section to create your account.

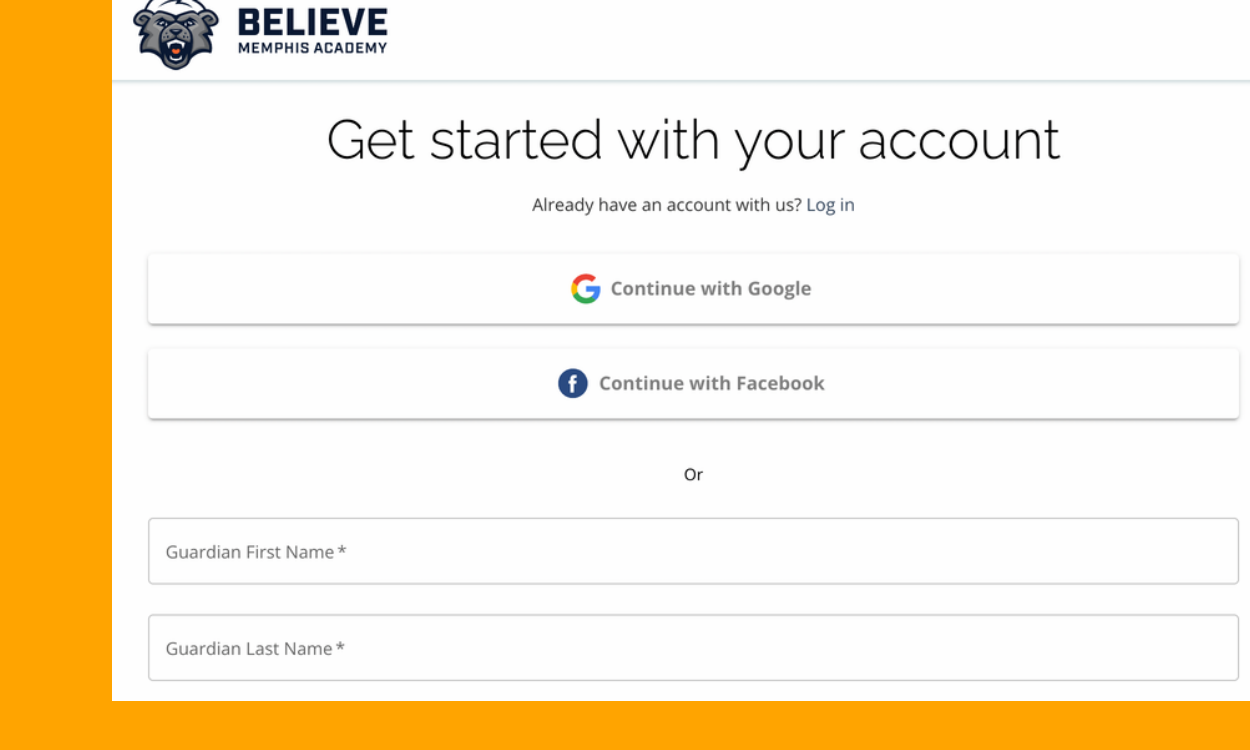

Welcome John Doe: 2024-2025

**BELIEVE** 

- Select Get Started to add a student application.
- You will be directed to the Student Lookup page. If you are submitting an application for a brand new student, select NO when asked for a student ID.
- Select Continue to Student Information.
- Fill out all student information and select Save and Continue.

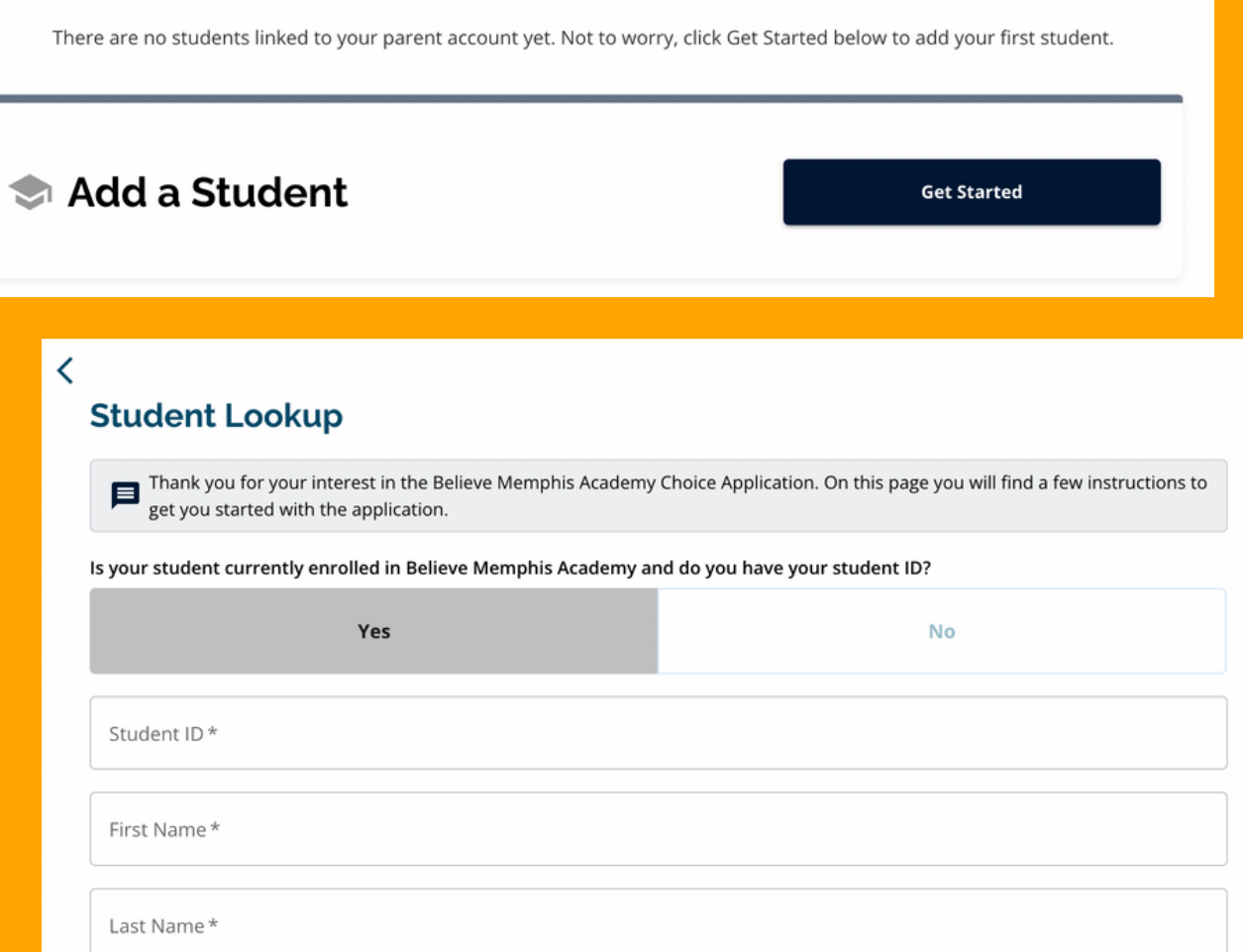

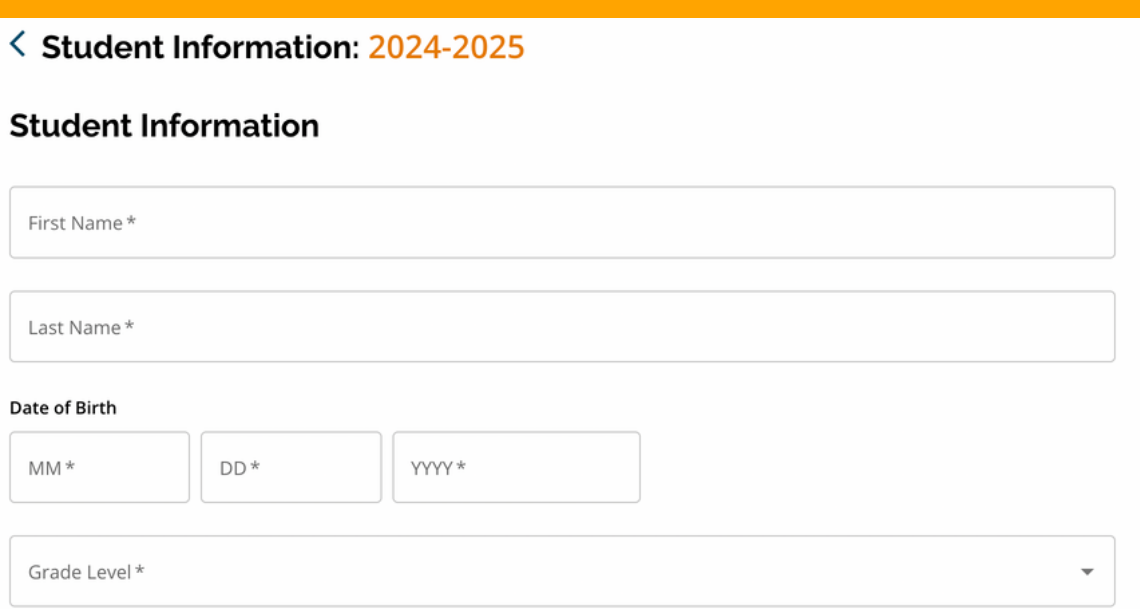

**For additional support, call Believe Memphis Academy**

**901-881-7971**

- Click Start to begin Lottery Application.
- **Read the Requirements and Policies** and select I Agree and select Continue.
- Fill out Student Information section and select Save and Continue.
- Complete each step of the application process. Save and Continue after each section is completed.
- Provide your confirmation and signature after completing all sections.

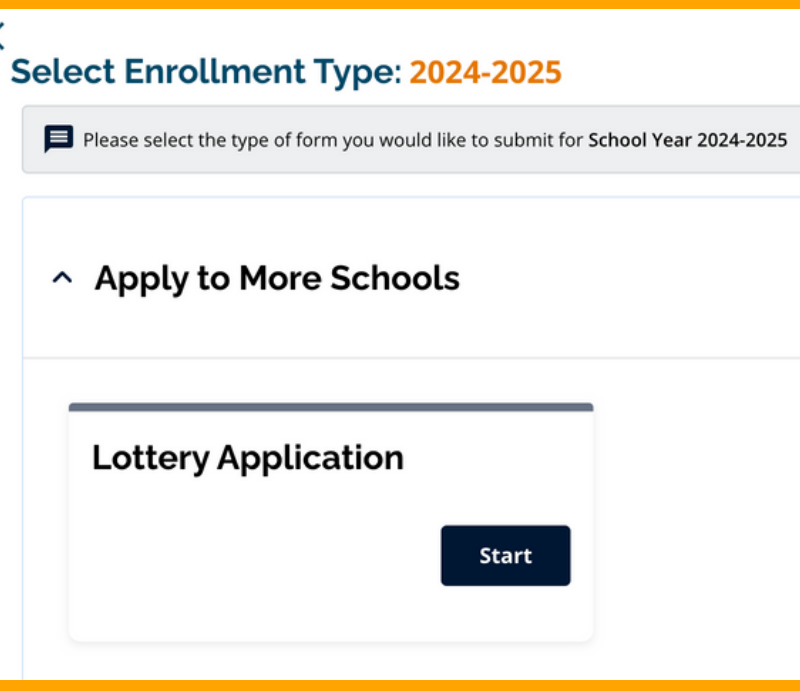

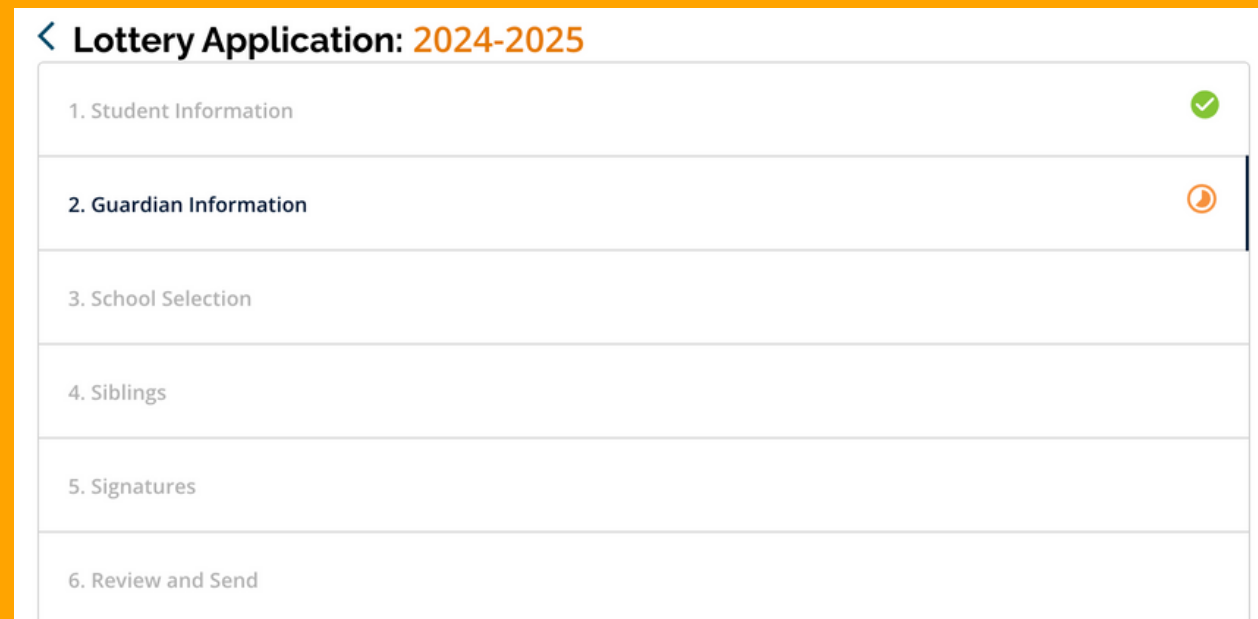

**Signatures** 

I understand that a child admitted under false information is illegally enrolled and could result in disenrollment upon discovery. I futher understand that if accepted, I cannot complete registration for my child without the following documents:

1. Parent/Guardian ID 2. 2 Proofs of Address 3. Student's Social Secuirty Card 4. Student's Immunization Records 5. Student's Birth Certificate

- Review all information that you provided and select Submit Application.
- You will be directed back to your Parent Dashboard where you will see that the application has been submitted.
- You have the option to View Submitted Forms to view the status of your application, add additional applications, and more.

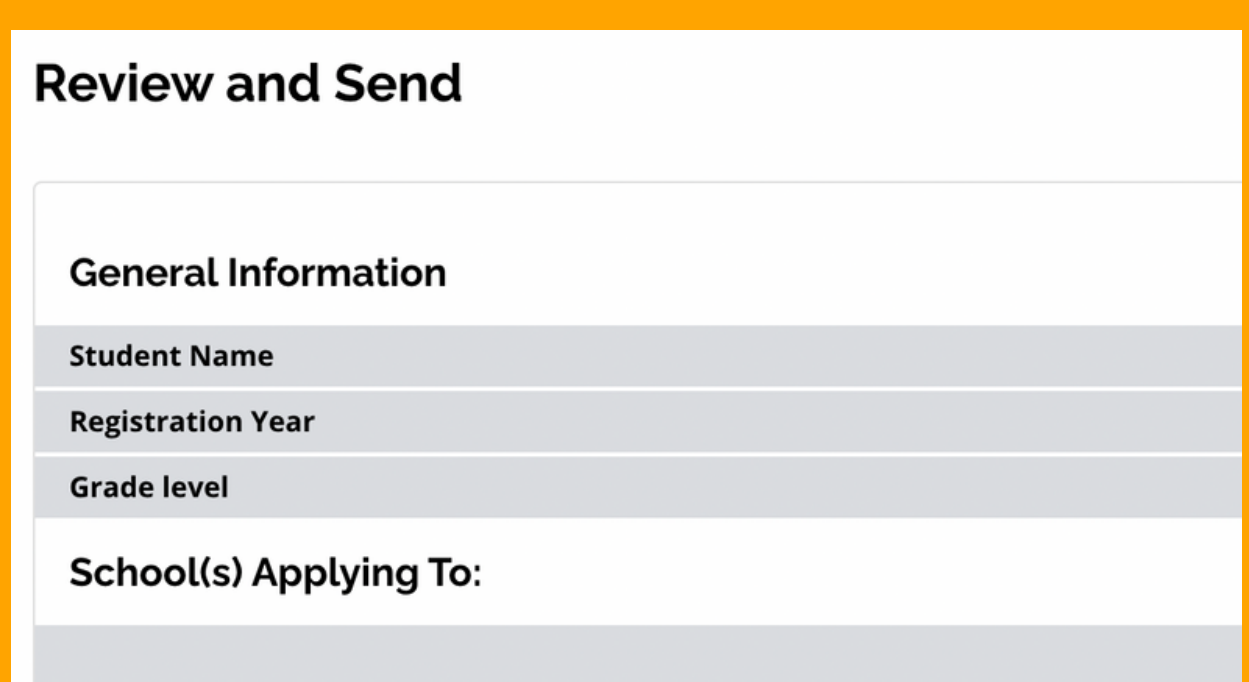